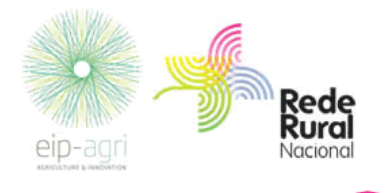

**Versão revista a 15/02/2016**

 Alteração na página 3 - ponto 2.1. Versão revista a 18/01/2016 Alteração na página 3 - ponto 2.1.f Versão revista a 27/11/2015 Alteração na página 3 - ponto 2.1.b

## **MANUAL DE APOIO**

# Bolsa de Iniciativas para a constituição de grupos operacionais

## Parceria Europeia de Inovação para a produtividade e sustentabilidade agrícolas

**Estrutura Técnica de Animação da RRN, 2015**

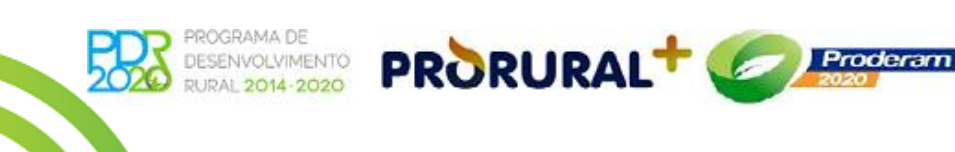

**INIAO LUKOPLI** 

Fundo Europou Agricolo<br>de Deservolvimento Rutal

A Europe investe nos zonos

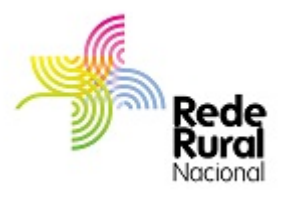

De acordo com o art.º n.º 2 da Portaria N.º 324/2015, de 1 de outubro, a Bolsa de Iniciativas destina se a:

- a) Promover o encontro entre interessados em desenvolver iniciativas de inovação no sector, bem como a aglomeração destas iniciativas em torno de objetivos semelhantes;
- b) Preparar a constituição de Grupos Operacionais para o apoio previsto na ação 1.1., «Grupos Operacionais», do PDR 2020.

A unidade central da Estrutura Técnica de Animação (ETA) da Rede Rural Nacional (RRN) é responsável por assegurar a gestão dos procedimentos relacionados com o funcionamento da plataforma eletrónica da Bolsa de Iniciativas e outros que se considerem necessários no âmbito da organização da informação e comunicação.

A Bolsa de Iniciativas funciona, em contínuo, na plataforma eletrónica da RRN em [www.rederural.pt.](http://www.rederural.pt/)

Para operacionalizar a Bolsa de Iniciativas, a Estrutura Técnica de Animação da RRN elaborou o presente Manual que pretende facilitar a introdução das propostas de iniciativas dos Grupos Operacionais, estando explicadas as várias fases que envolvem a apresentação de uma iniciativa, estando as mesmas acompanhadas de imagens dos correspondentes écrans.

O presente Manual encontra-se estruturado de seguinte forma:

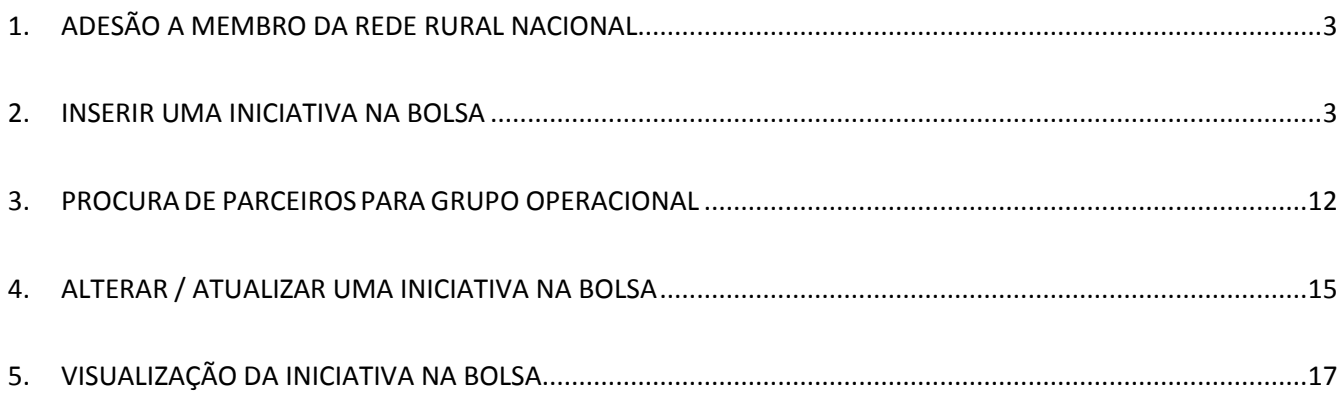

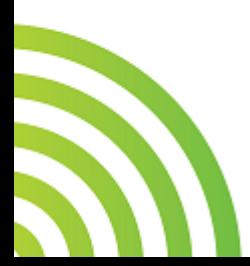

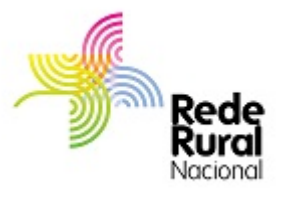

## <span id="page-2-0"></span>**1. ADESÃO A MEMBRO DA REDE RURAL NACIONAL**

- 1. Os parceiros de um Grupo Operacional têm de ser membros da RRN [alínea d) do n.º 3 do art.º 4.º da Portaria N.º 324/2015].
- 2. Para isso devem solicitar a sua adesão a membro, de acordo com o "Procedimento para adesão a membro da RRN", disponível em: [www.rederural.pt;](http://www.rederural.pt/)
- 3. Procedimento para adesão a membro: aceder ao menu superior em Rede Rural Nacional / Quem somos / Membros da Rede.
- 4. Quando proceder ao envio do Cartão da empresa /cartão de pessoa coletiva (pessoa coletiva) ou ao Cartão de cidadão (pessoa singular), solicitar o código de acesso à Bolsa de Iniciativas.

## <span id="page-2-1"></span>**2. INSERIR UMA INICIATIVA NA BOLSA**

- 1. **SUGESTÃO:** antes de iniciar a inscrição de uma iniciativa sugere-se que tenha toda a informação necessário num documento WORD, o que lhe permitirá copiar a informação e colar nos respetivos campos:
	- a. **Designação do Grupo Operacional**
	- b. **Iniciativa a desenvolver** -Tema do Plano de Ação (MAX. 250 CARATERES);
	- c. **Identificação do problema/oportunidade** que se propõe abordar (MAX 2000 CARATERES)
	- d. **Situação de partida** relacionada com o problema/oportunidade que se propõe abordar (MAX 3500 CARATERES). **A situação de partida deve conter informação suficiente para apreciar o valor acrescentado desta iniciativa face ao que já existe ou foi experimentado antes, indicando, se for o caso, a referência a práticas já desenvolvidas bem como conclusões de experimentações ou estudos já efetuados a nível nacional ou internacional.**
	- e. **Objetivos visados** com esta iniciativa (MAX 2000 CARATERES). Os objetivos visados decorrem do propósito da iniciativa. **Os objetivos mais específicos ou instrumentais devem orientar as fases do plano de ação.**

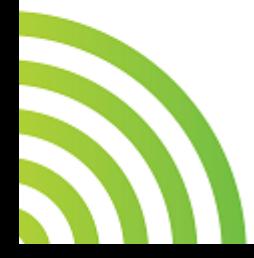

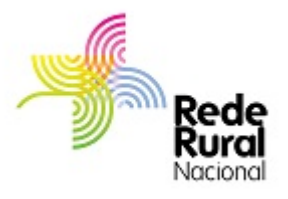

- f. Principais **fases de desenvolvimento do plano de ação** explicitando o **contributo de cada parceiro** (MAX 5000 CARATERES). **Deve ser identificado o que se vai fazer, qual a duração de cada fase e qual a função de cada parceiro**.
- g. **Metodologia** para resolução do problema ou para aproveitar a oportunidade identificada (MAX 3500 CARATERES)
- h. **Resultados a atingir e potenciais beneficiários** (MAX 3500 CARATERES). **Os resultados devem estar diretamente relacionados com os objetivos da iniciativa e devem dar origem a "produtos" que possam vir a ser disseminados.**
- i. **Processos de demonstração/ divulgação/ disseminação** previstos (MAX 2500 CARATERES). **Deve ser clara a abertura destes processos a todos os potenciais interessados, uma vez que os resultados da iniciativa devem ser disseminados de uma forma ampla e global. Deve estar expressa a disseminação através do site da Rede Rural Nacional, que de acordo com a portaria n.º402/2015, constitui uma obrigação.**
- 2. Para inscrever uma proposta de iniciativa a entidade responsável pelo Grupo Operacional acede ao sit[e www.rederural.pt](http://www.rederural.pt/) e seleciona, no menu lateral, Grupos Operacionais PEI-AGRI

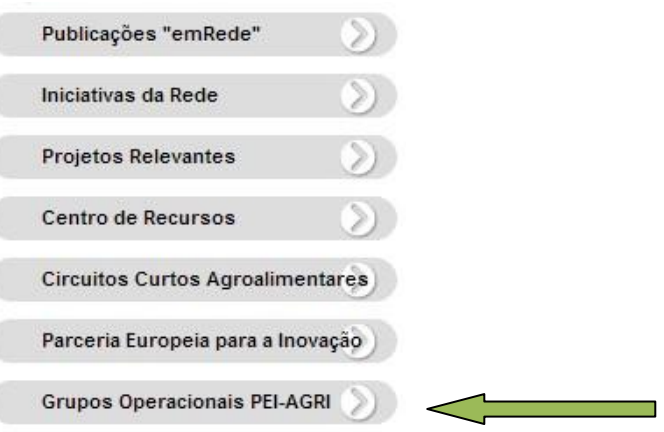

- 3. No écran que surge, seleciona o link de acesso à Bolsa de Iniciativas para os Grupos Operacionais
- 4. Introduz a sua identificação de utilizador e código de acesso. Selecionar **ENVIAR**

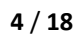

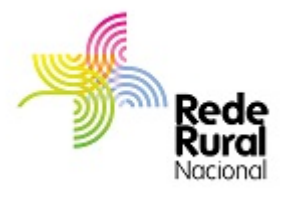

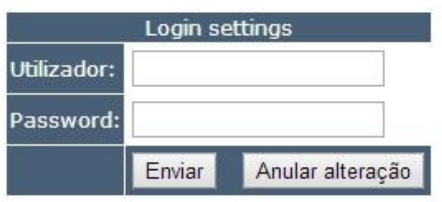

- o Utilizador é o nº de contribuinte da entidade;
- a password foi atribuída pela RRN e enviada por e-mail
- 5. Entra na Bolsa, seleciona **NOVO REGISTO** e preenche os campos que surgem.

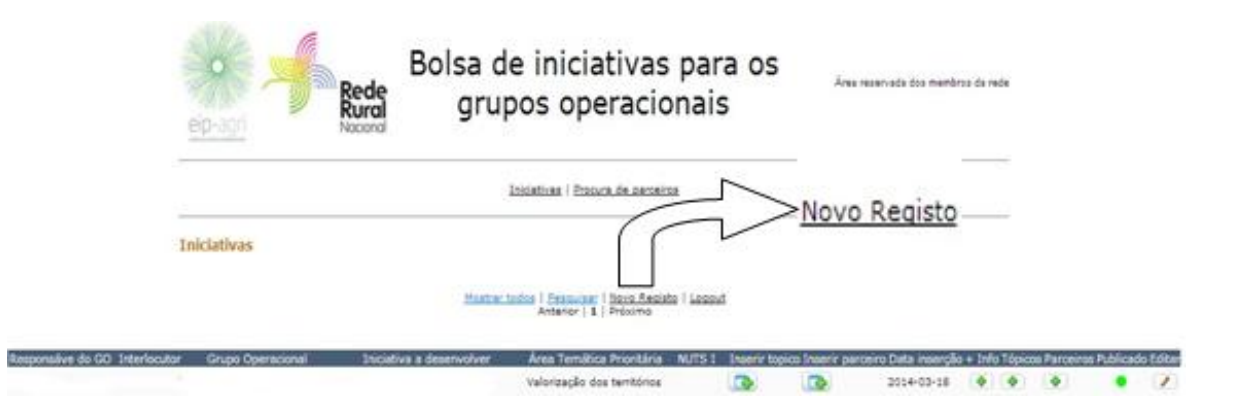

Máx. 250 carateres

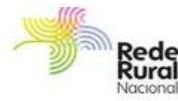

#### Bolsa de iniciativas para a constituição de grupos operacionais

Iniciativas I Procura de parceiros

Área reservada dos membros da rede

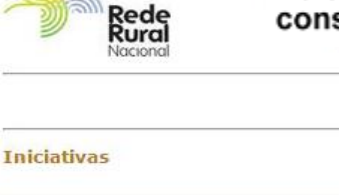

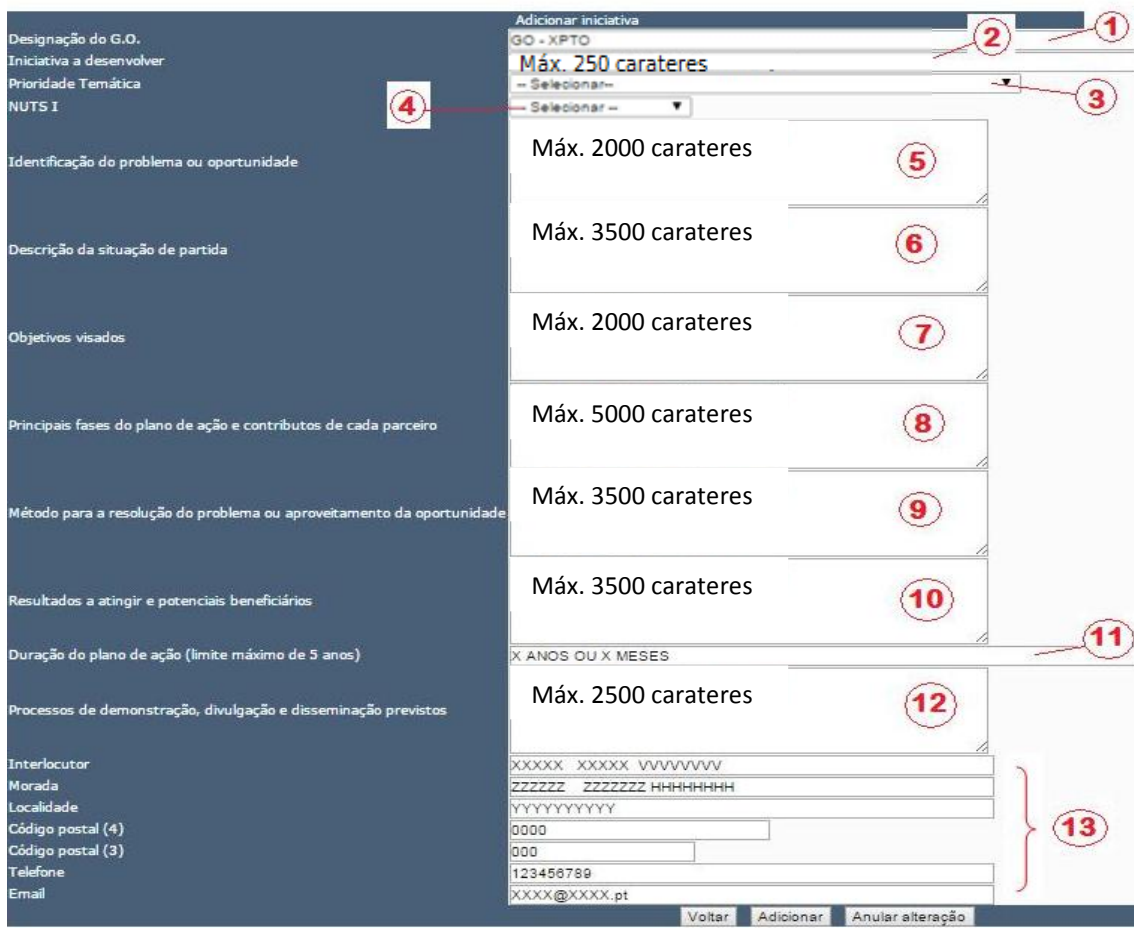

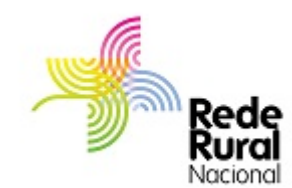

- 1. Identifica a **designação do Grupo Operacional**
- 2. **Iniciativa a desenvolver** -Tema do Plano de Ação (MAX. 250 CARATERES);
- 3. Seleciona a Prioridade **Temática** (escolhe 1 prioridade das 4);
- 4. Seleciona a **NUT I** onde vai ser desenvolvida a Iniciativa (Continente, Açores, Madeira)
- 5. Identificação do problema/oportunidade que se propõe abordar (MAX 2000 CARATERES)
- 6. Descrição da situação de partida relacionada com o problema/oportunidade que se propõe abordar (MAX 3500 CARATERES)
- 7. Objetivos visados com esta iniciativa (MAX 2000 CARATERES)
- 8. Identificar as principais fases de desenvolvimento do plano de ação explicitando o contributo de cada parceiro (MAX 5000 CARATERES)
- 9. Identificar brevemente a metodologia para resolução do problema ou para aproveitar a oportunidade identificada (MAX 3500 CARATERES)
- 10. Identificar os **Resultados a atingir e potenciais beneficiários** (MAX 3500 CARATERES)

**11.** Indica a Duração do Plano de Ação

- **12. Identificar que processos de demonstração/ divulgação/ disseminação** estão previstos (MAX 2500 CARATERES)
- 13. Identificar o interlocutor (nome)
	- morada, localidade, código postal, telefone e e-mail.

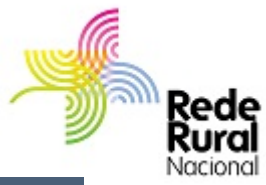

- 6. Aconselhamos a ir gravando a informação, a partir de Descrição da situação de partida. Para isso seleciona **ADICIONAR** (no final da página) para não perder a informação já introduzida. Sempre que efetuar esta ação, volta à página de entrada e depois seleciona, no final do quadro, o botão  $\Box$  da coluna EDITAR da respetiva iniciativa e continua o preenchimento da restante informação.
- 7. Preenchida esta ficha, na sua totalidade, há que selecionar, no final da página, **ATUALIZAR** e regressa ao écran das Iniciativas.

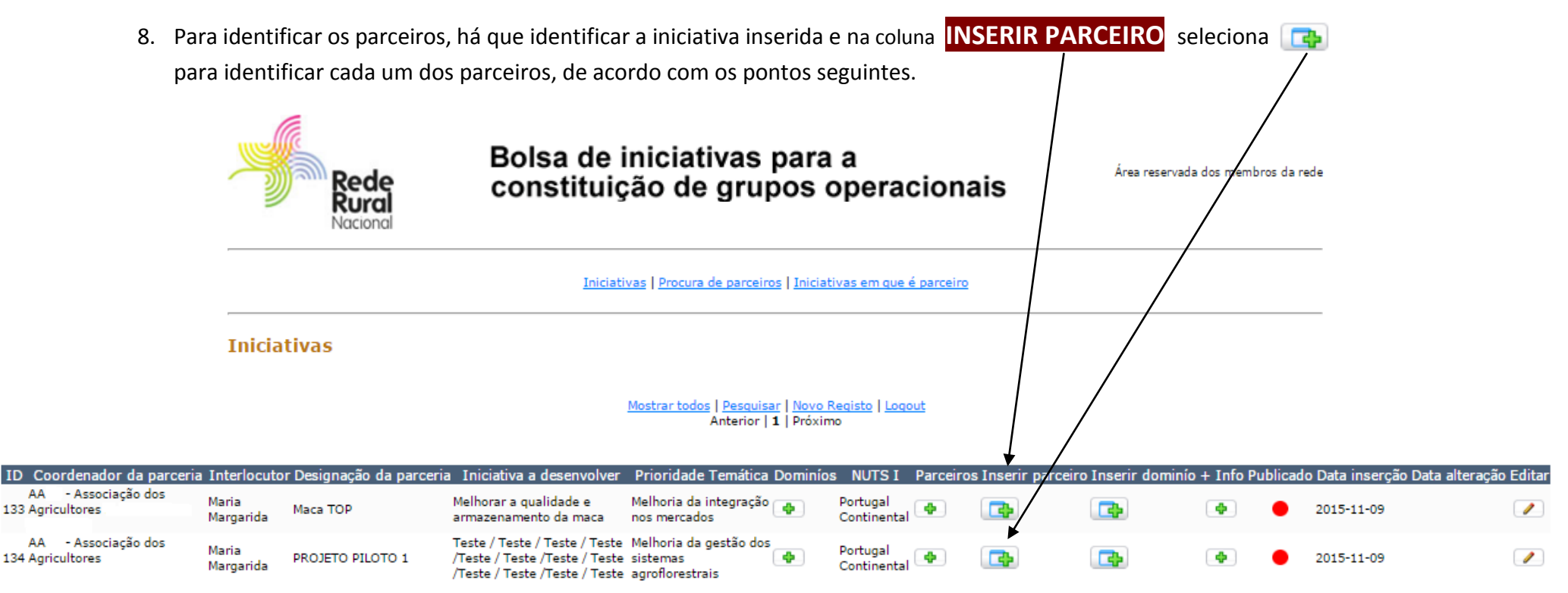

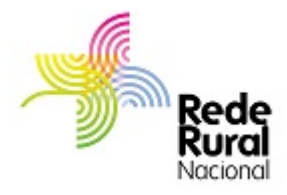

#### **Parceiros**

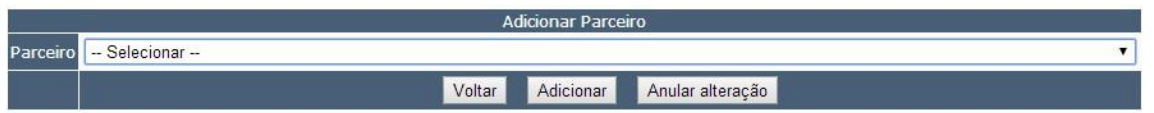

- 9. Selecionar o parceiro da lista de Membros da RRN que surge e efetuar Adicionar para introduzir o parceiro
- 10. Ao adicionar surge o écran da página anterior.
- 11. Para inseri novo parceiro, clicar novamente em Inserir parceiro e repetir os passos indicados atrás (9 e 10) para Inserir novo parceiro. Repetir as vezes que forem necessárias para identificar todos os parceiros.

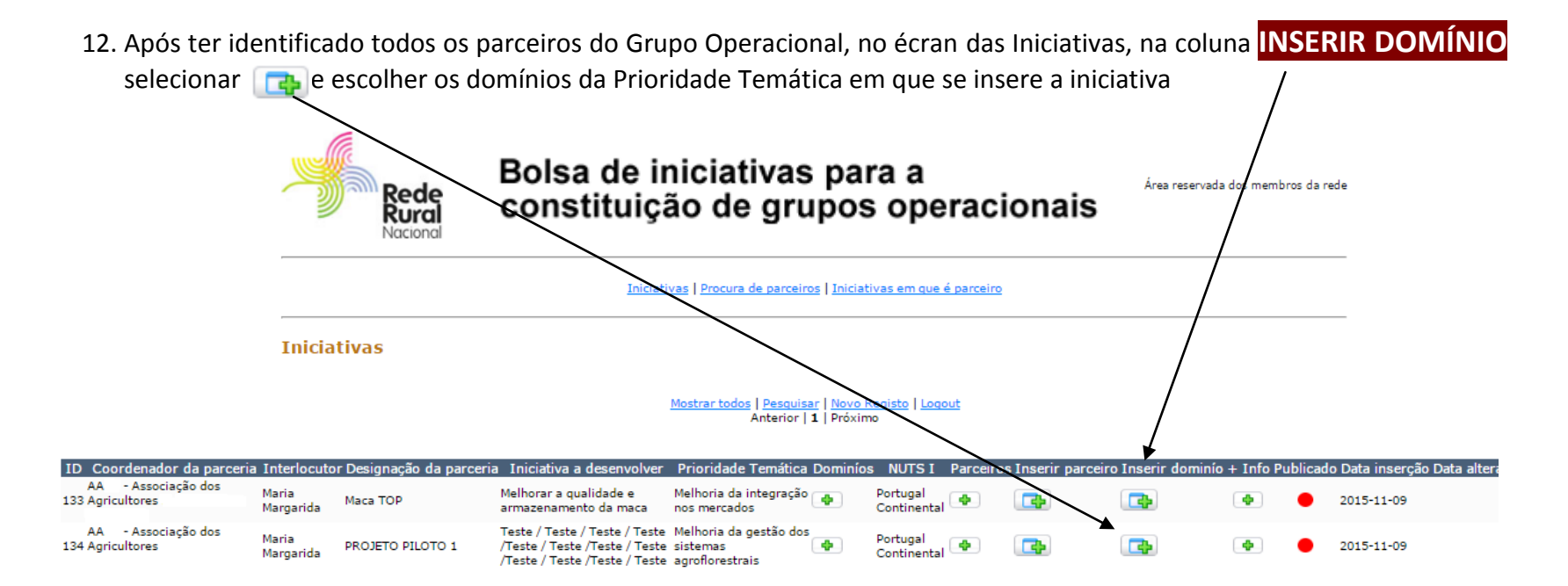

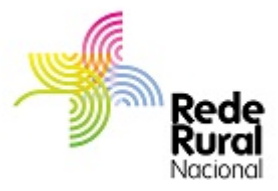

#### **Dominíos**

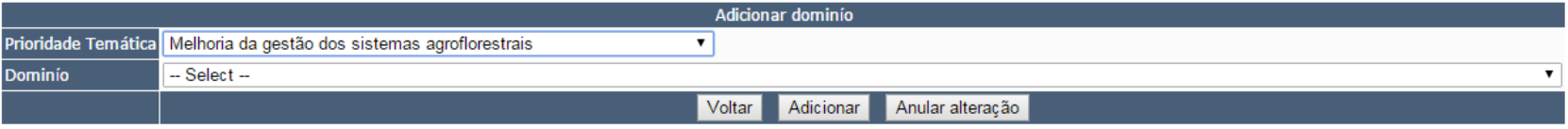

- 13. Neste écran surge a Prioridade Temática já selecionada e só tem que selecionar o Domínio em que pretende desenvolver a iniciativa.
- 14. Selecionar **ADICIONAR** para introduzir o Domínio
- 15. Ao adicionar surge o écran da página anterior
- 16. Se pretender identificar mais Domínios deve repetir os passos 13, 14 e 15.
- 17. **PARA CONCLUIR A INSERÇÃO DA INICIATIVA TEM QUE A SUBMETER.** Para isso vai editar a respetiva iniciativa.

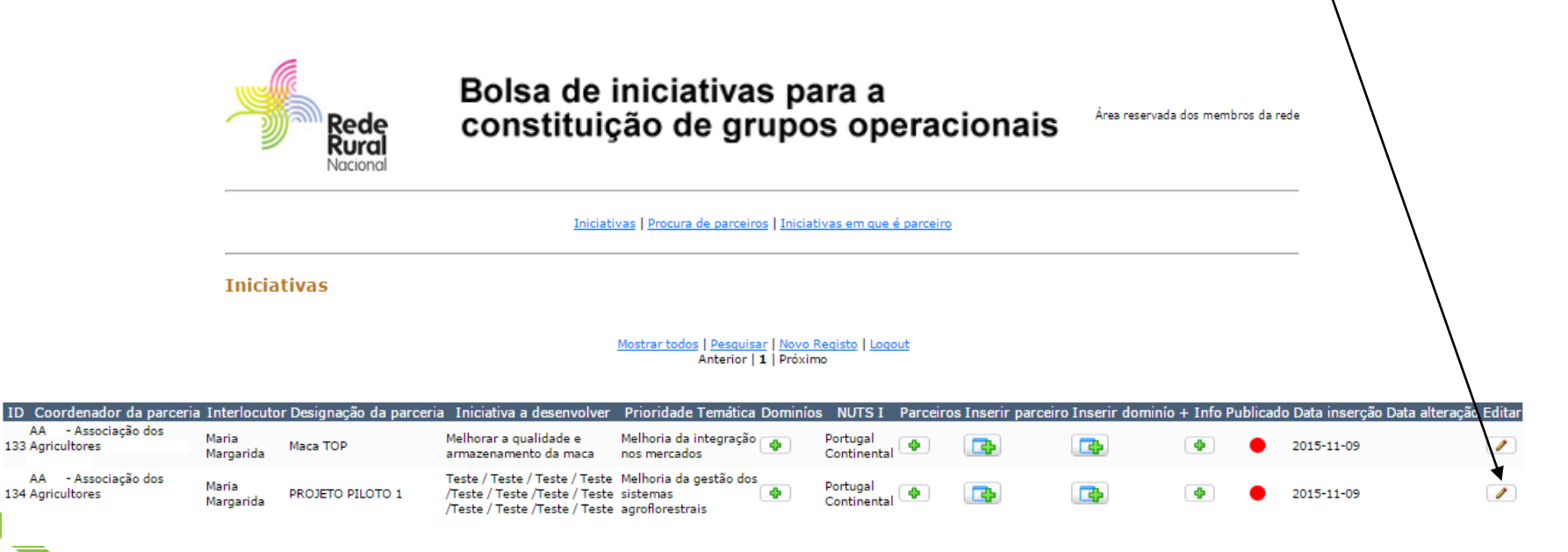

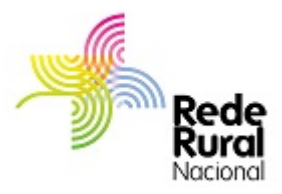

18. No final da página surge **SUBMETER** seleciona SIM e de seguida ATUALIZAR.

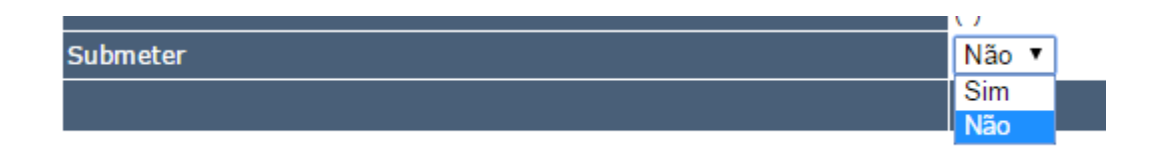

19. Só quando este procedimento for feito é que a informação fica disponível para a RRN e GPP.

20. **ESTÁ CONCLUÍDA A SUBMISSÃO DA INICIATIVA E DEVE VOLTAR À PÁGINA INICIAL**

F

21. **Se pretender ficar com uma cópia da iniciativa que introduziu deve selecionar + INFO na respetiva iniciativa**

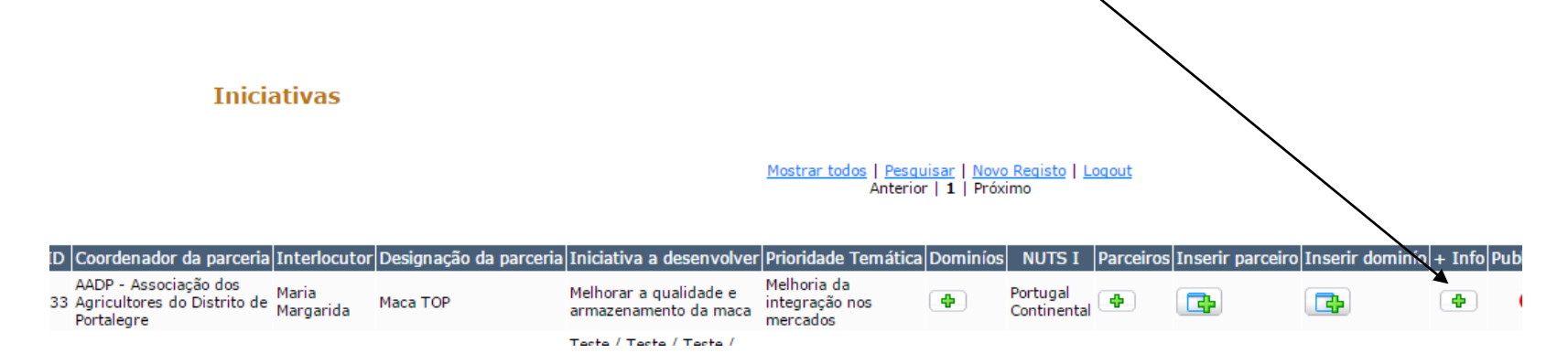

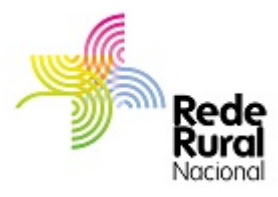

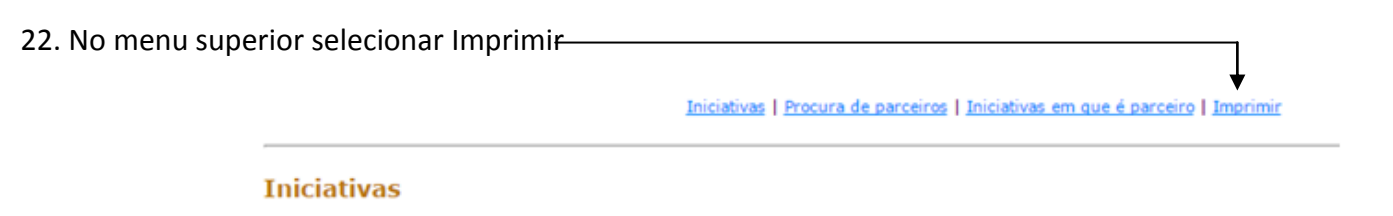

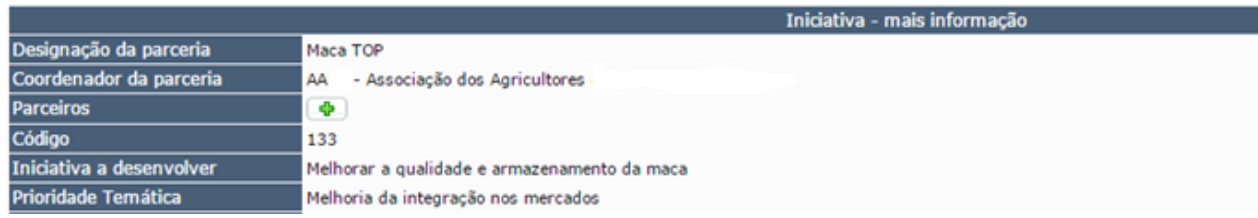

#### **23. DEVE VOLTAR À PÁGINA INICIAL E EFETUAR LOGOUT**

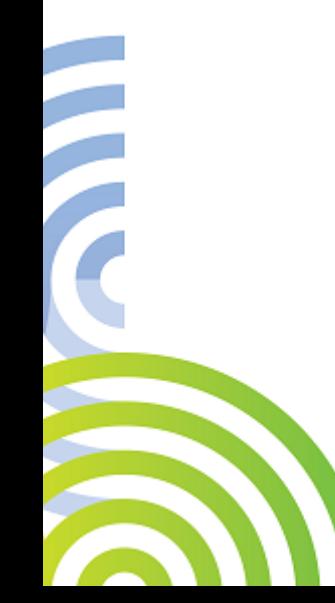

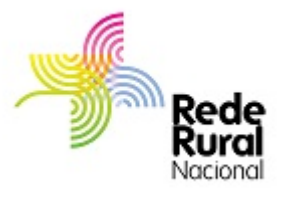

## <span id="page-11-0"></span>**3. PROCURA DE PARCEIROS PARA GRUPO OPERACIONAL**

1. Para procurar parceiros para desenvolver uma iniciativa, a entidade acede ao site [www.rederural.pt](http://www.rederural.pt/) e seleciona, no menu lateral, Grupos Operacionais PEI-AGRI

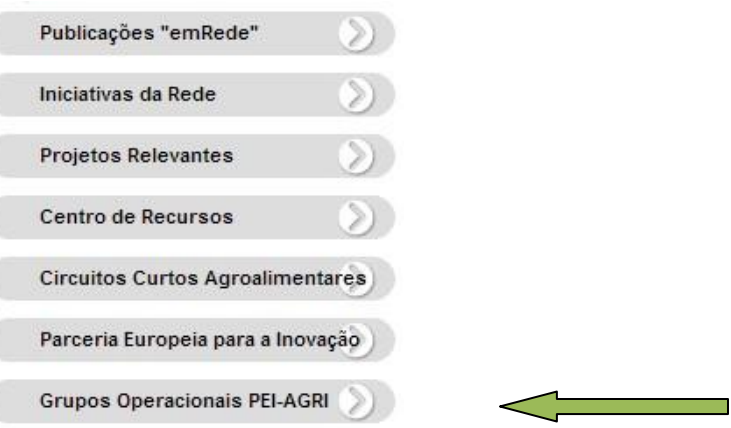

Í

- 2. No écran que surge seleciona o link de acesso à Bolsa de Iniciativas para os Grupos Operacionais
- 3. Introduz a sua identificação de utilizador e código de acesso. Seleciona **ENVIAR**.

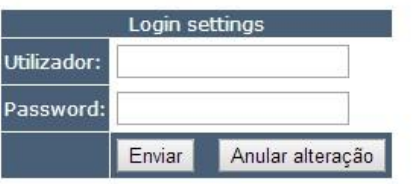

- o Utilizador é o nº de contribuinte da entidade;

- a password foi atribuída pela RRN e enviada por e-mail

4. Entra na Bolsa, seleciona **PROCURA DE PARCEIROS** depois **NOVO REGISTO** e preenche os campos que surgem

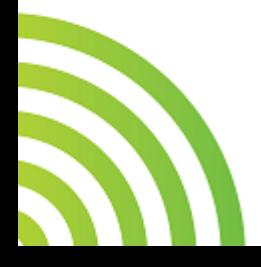

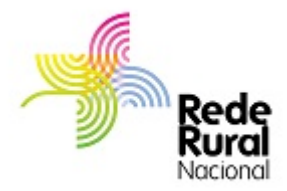

#### Procura de parceiros

F

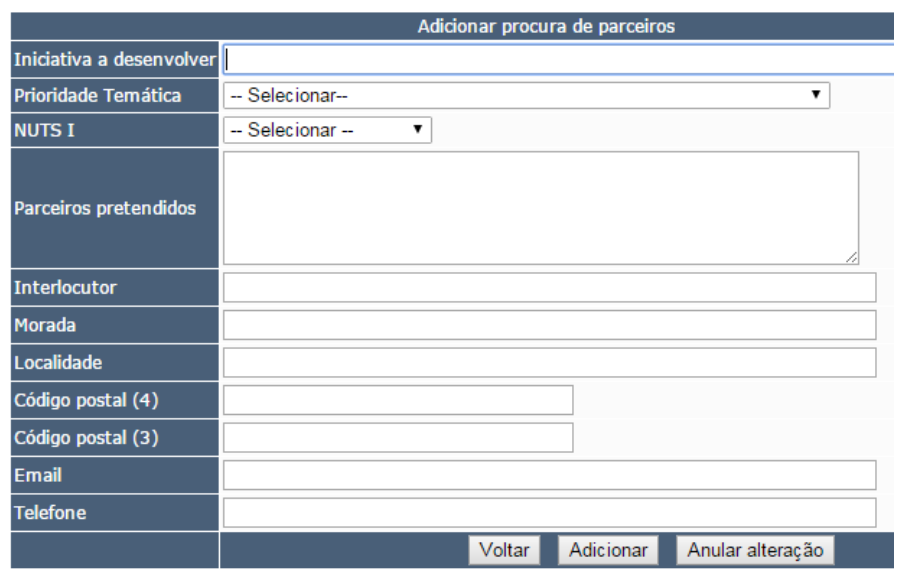

- a. Inscreve a Iniciativa a desenvolver
- b. Seleciona a Prioridade Temática (escolhe 1 prioridade das 4);
- c. Seleciona a NUT I onde vai ser desenvolvida a Iniciativa (Continente, Açores, Madeira)
- d. Descreve brevemente o perfil de parceiros que procura para o desenvolvimento da Iniciativa
- e. Identifica o interlocutor (nome) morada, localidade, código postal, e-mail, Telefone.

- 5. Preenchida esta ficha há que **obrigatoriamente selecionar Adicionar** para gravação da informação.
- 6. Ao fazer Adicionar volta ao écran inicial.
- 7. **Está concluído o registo.**
- 8. Se pretender ficar com uma cópia da iniciativa que introduziu deve selecionar + INFO na respetiva iniciativa

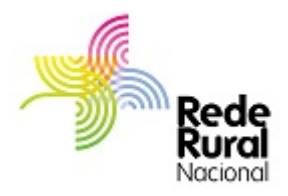

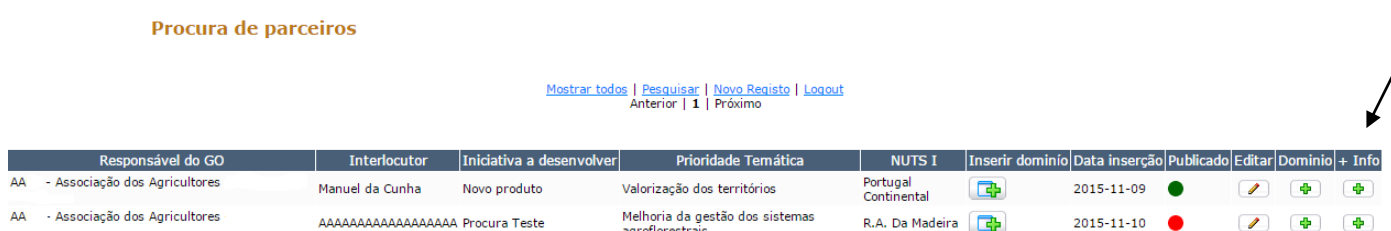

9. No menu superior selecionar Imprimir

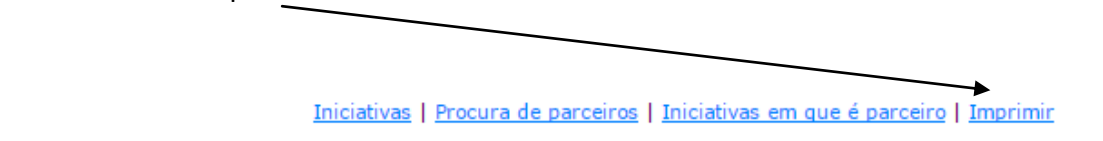

#### Procura de parceiros

F

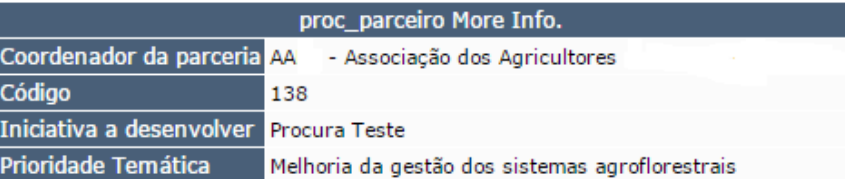

10. **Voltar ao écran inicial e FAZER LOGOUT**

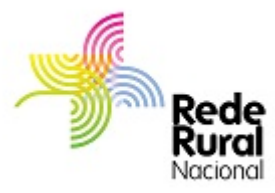

## **4. ALTERAR / ATUALIZAR UMA INICIATIVA NA BOLSA**

**Ao concluir o processo de inserção de uma Iniciativa, se por acaso detetou erros, ou tem necessidade de atualizar a iniciativa ou os parceiros pode sempre fazê-lo.**

**Sempre que efetuar uma alteração, ex. retirar um Parceiro ou inserir novos Parceiros, tem que EDTAR a iniciativa e SUBMETER para que a alteração seja visível para quem analisa. Com este processo a Iniciativa vai ficar Off-line. Só após nova validação a iniciativa fica novamente On-line.**

- 1. Para efetuar uma alteração, acede à Bolsa de Iniciativas e procura a sua Iniciativa
- 2. Se, por algum motivo, pretender apagar o registo de inserção de um parceiro, então tem que aceder a "**MEMBROS**"

<span id="page-14-0"></span>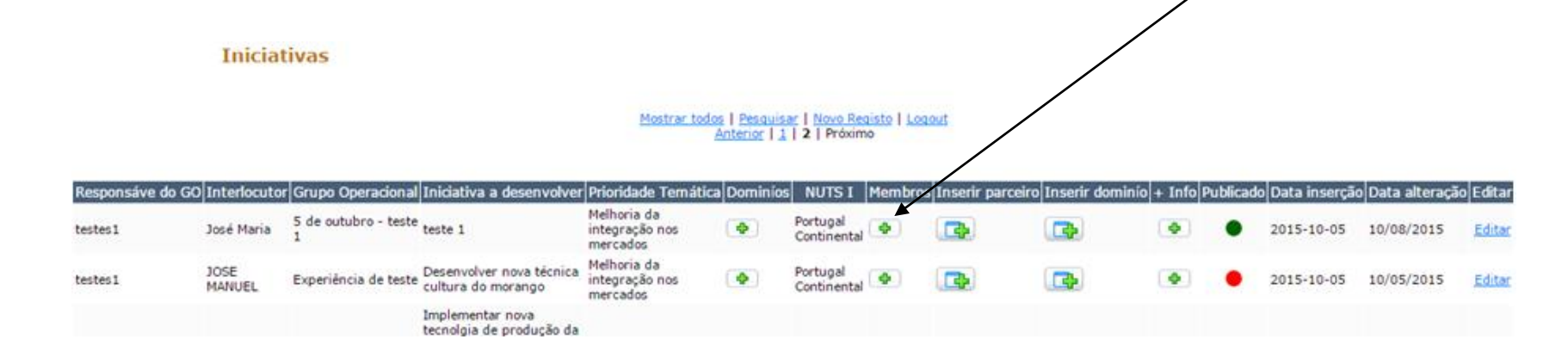

3.Surge o écran com todos os parceiros

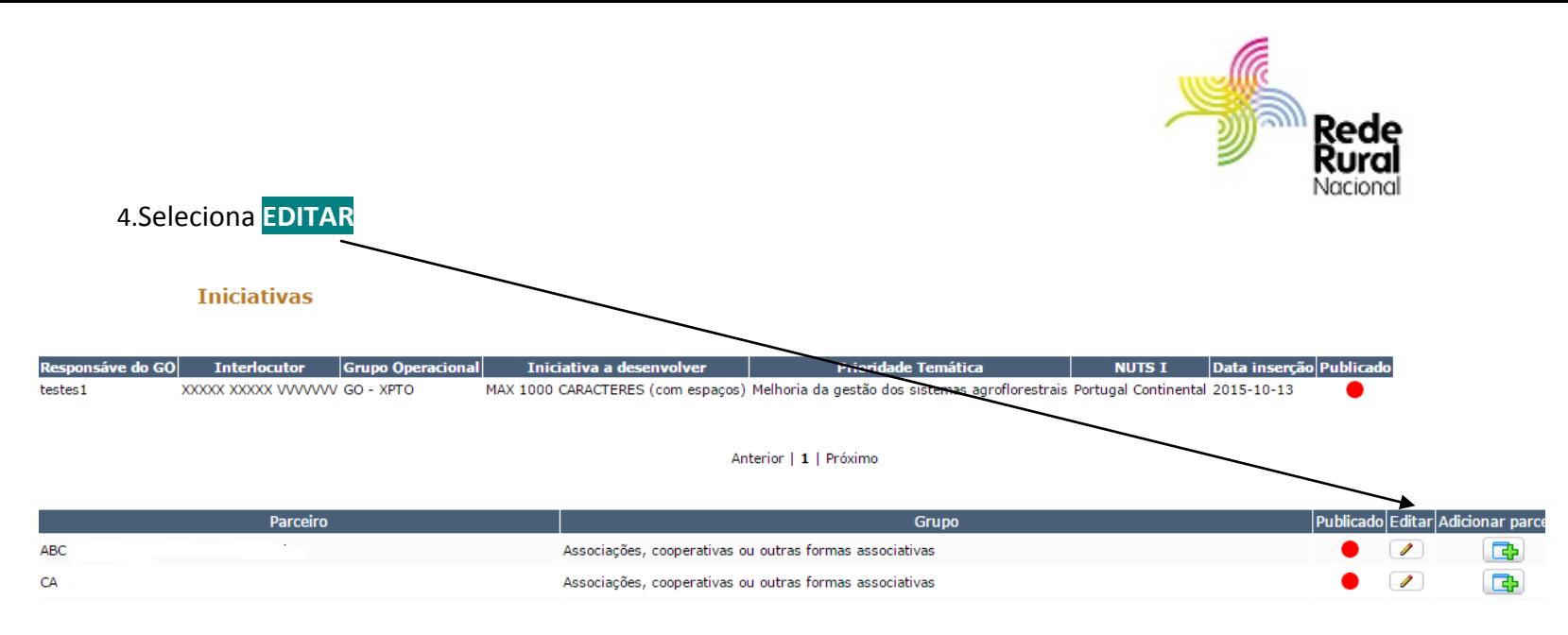

5. Surge o parceiro selecionado. Escolhe "**QUERO APAGAR DEFINITIVAMENTE O REGISTO**" e faz **ATUALIZAR**. Este parceiro já não poderá ficar on-line, quando a Iniciativa for registada

#### **Parceiros**

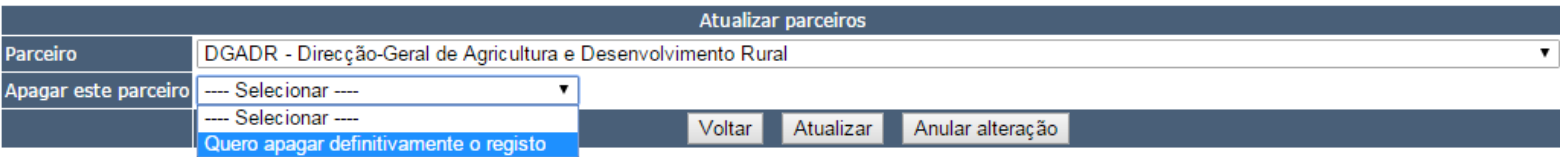

- 6. Se, por outro lado, pretende inserir mais parceiros. Acede à Bolsa de Iniciativas e procura a sua Iniciativa.
- 7. Acede a "**INSERIR PARCEIROS**". A cada seleção de novo parceiro deve fazer Adicionar para gravar a nova informação.
- 8. **PARA CONFIRMAR A ALTERAÇÃO DA INICIATIVA TEM QUE A SUBMETER**. Para isso edita a respetiva iniciativa.
- 9. No final da página surge **SUBMETER** seleciona SIM e de seguida ATUALIZAR
- 10. Só quando este procedimento for feito é que a informação fica disponível para a RRN e GPP.
- 11. **ESTÁ CONCLUÍDA A ALTERAÇÃO DA INICIATIVA E DEVE VOLTAR À PÁGINA INICIAL**

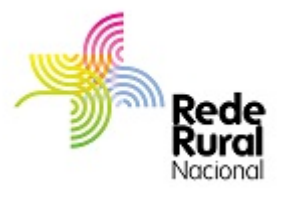

## <span id="page-16-0"></span>**5. VISUALIZAÇÃO DA INICIATIVA NA BOLSA**

1. Para consultar uma iniciativa, acede-se ao site [www.rederural.pt](http://www.rederural.pt/) e seleciona, no menu lateral, Grupos Operacionais PEI-AGRI

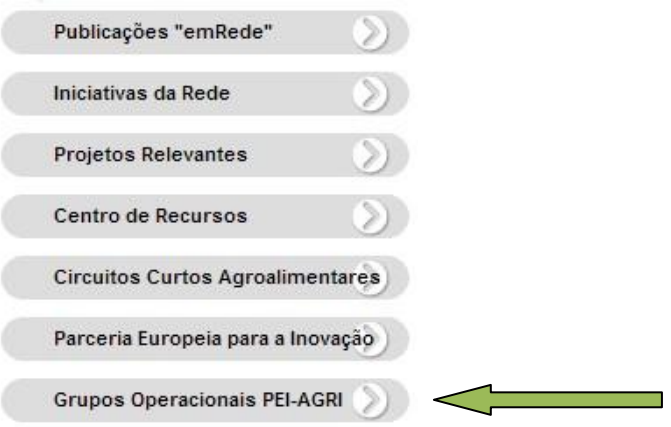

2. Acede ao écran seguinte que lhe apresenta o conjunto de **INICIATIVAS** inseridas pelas diversas entidades (GO):

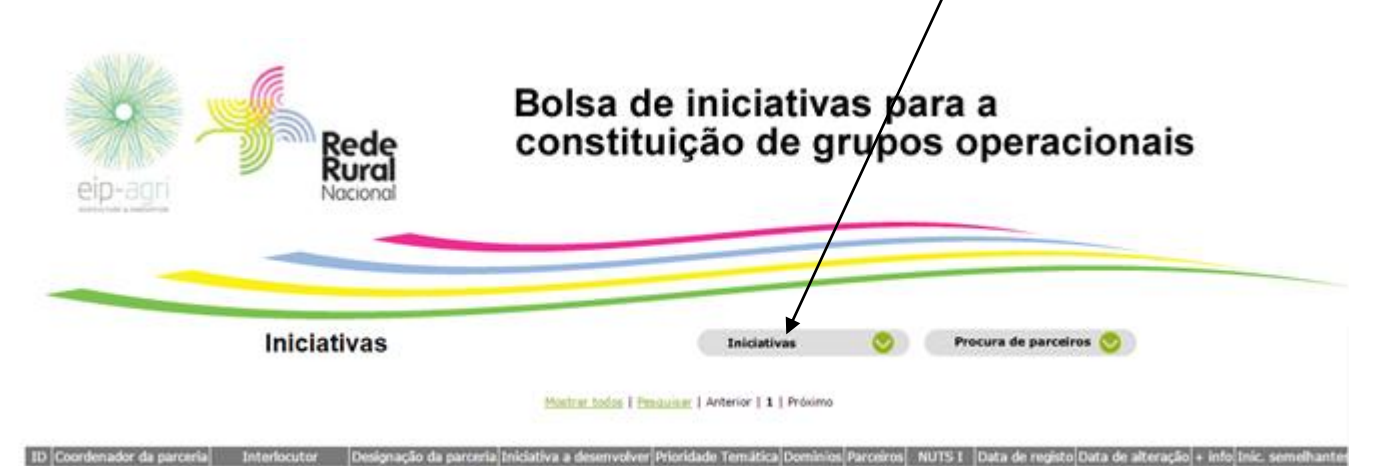

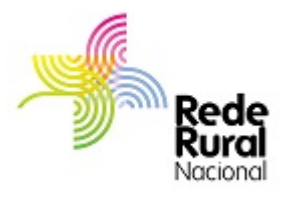

3. Se selecionar **PROCURA DE PARCEIROS**, surge a listagem das entidades que procuram parceiros para desenvolver iniciativas (GO)

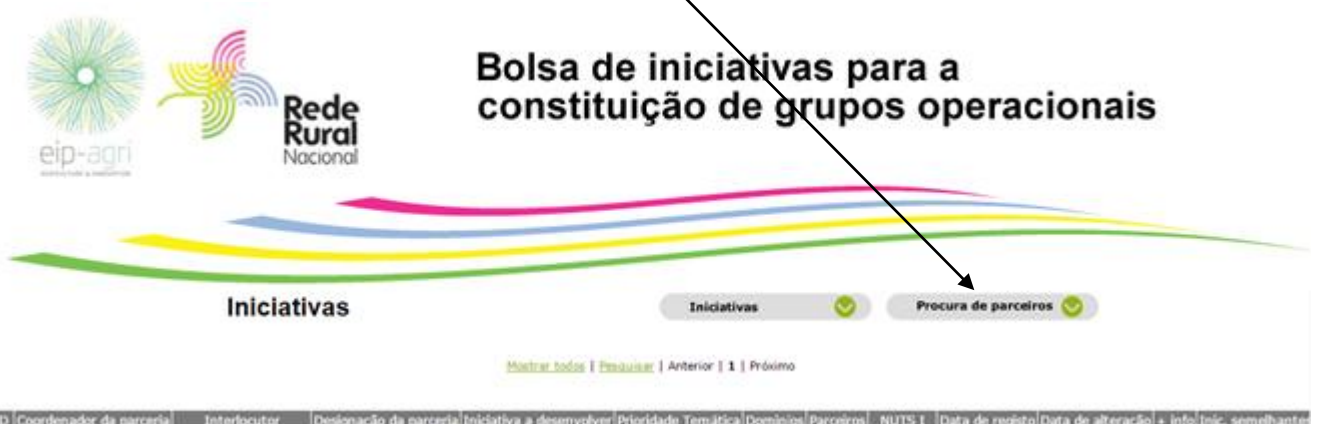

4. Quer para as Iniciativas quer para a Procura de Parceiros, pode ainda fazer pesquisa por nome da iniciativa, Membro da RRN, Prioridade Temática e/ou NUT I:

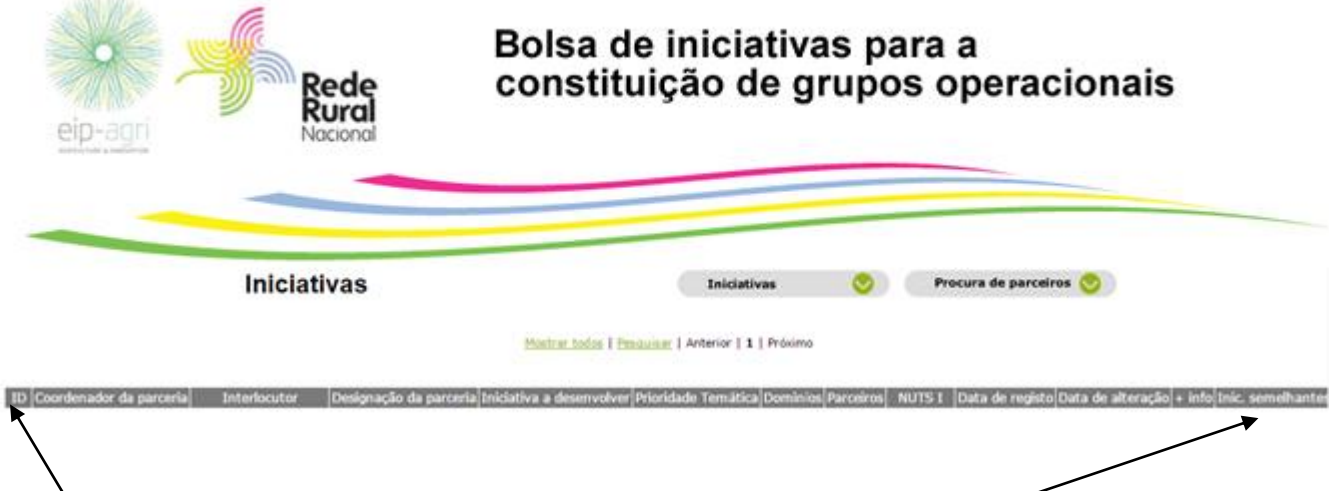

- 5. Neste écran estão assinaladas as iniciativas que são semelhantes ou se sobrepõem.
- 6. A iniciativa que se encontre de alguma forma nesta situação surge assinalada com a indicação do ID da outra iniciativa semelhante.